# **How to set up a Sponsor's Showcase**

**Status as of 15 February 2022**

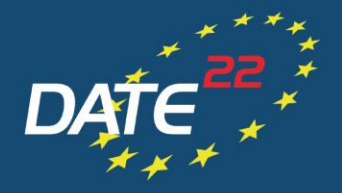

DESIGN, **AUTOMATION AND TEST IN EUROPE** 

#### **ONLINE CONFERENCE**

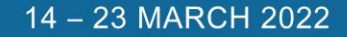

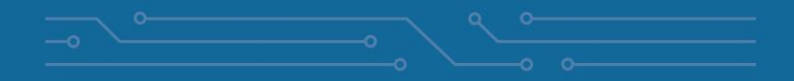

### **Virtual Conference Platform (basics)**

- $\checkmark$  DATE 2022 is hosted on a web-browser based virtual conference platform.
- $\checkmark$  The platform works best with Google Chrome  $\bullet$  but other web browsers work as well. Using Internet Explorer/Microsoft Edge is not recommended.
- $\checkmark$  Virtual sessions on the platform are realised via  $ZOOM$ , a tool for video communication. The latest version has to be installed on your computer.
	- $\checkmark$  Make sure you are allowed to install/update applications on the computer you will be using for the live session.
	- $\checkmark$  If using a MAC computer, please find detailed instructions on the ZOOM installation [here.](https://support.zoom.us/hc/en-us/articles/203020795-How-To-Install-on-Mac)

# **Before the conference – Register for DATE 2022**

 $\checkmark$  All participants are requested to register for DATE 2022 via the online registration form so that access to the virtual conference platform can be granted:

[Register here:](https://www.date-conference.com/registration) <https://www.date-conference.com/registration>

- $\checkmark$  Kindly note that access to the virtual conference platform can only be generated after registration via the online form linked above.
- $\checkmark$  If complimentary conference registrations are included in your sponsorship package, you can find all registration information in the sponsorship agreement.
- $\checkmark$  In case of any questions, please contact date-registration @kitdresden.de

#### **Accessing the virtual conference platform**

- $\checkmark$  All participants who registered for DATE 2022 will receive their personal access data to the virtual conference platform via email starting in February 2022.
- $\checkmark$  Alternatively, the virtual conference platform can be reached via this link: <https://virtual22.date-conference.com/>
- $\checkmark$  Upon accessing the link, you will be asked to claim your account/log in to see relevant content.
- $\checkmark$  Test if ou can easily log in to the virtual conference platform and access all relevant content before the conference, using the log in data received via email. In case of any questions, please contact

[date@kitdresden.de](mailto:date@kitdresden.de)

# **Virtual conference platform – menu/starting page**

- $\checkmark$  Once logged in, you will find yourself on the starting page of the virtual conference platform where you can navigate by either
	- $\checkmark$  clicking on the corresponding areas on the starting page

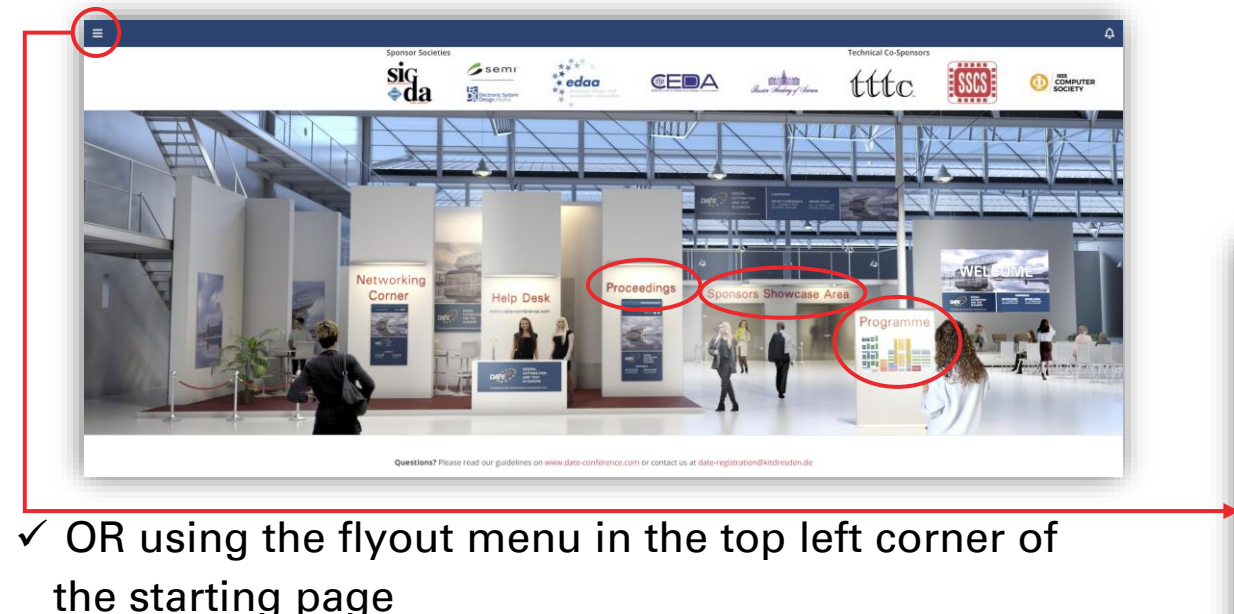

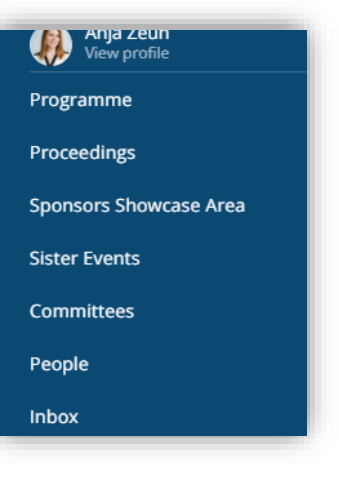

# **Virtual conference platform – visit sponsors showcase area**

- $\checkmark$  Sponsors can be reached in the sponsors showcase area by either
	- $\checkmark$  clicking on the corresponding area on the starting page

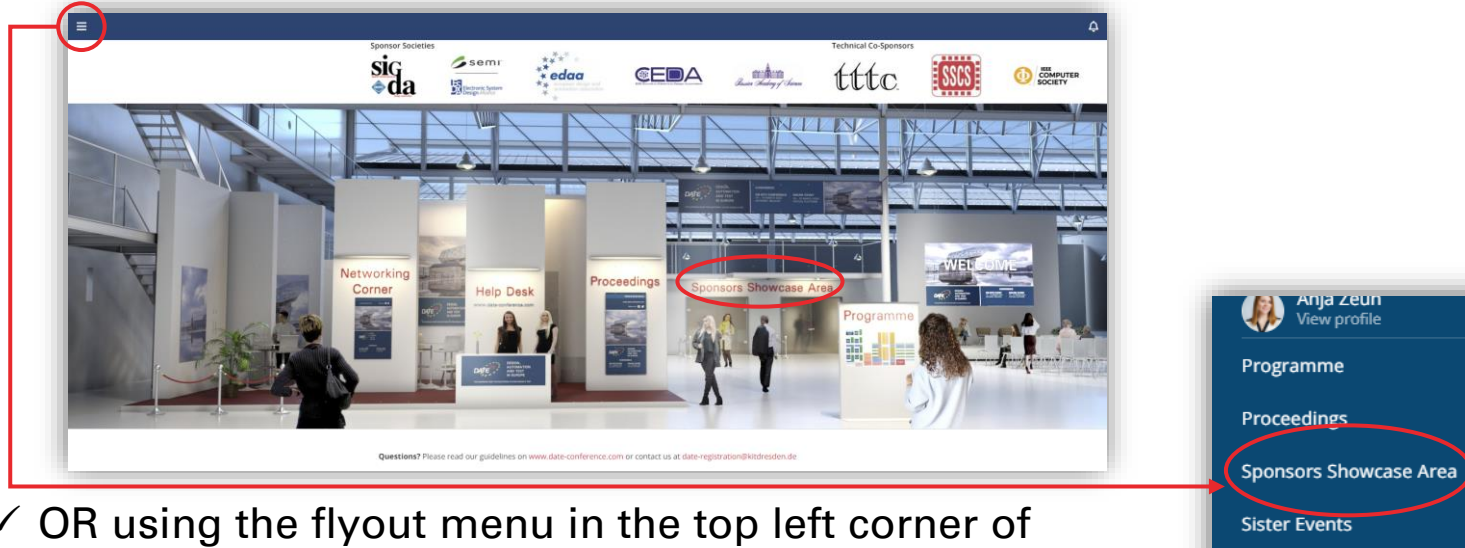

 $\checkmark$  OR using the flyout menu in the top left corner of the starting page

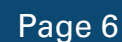

**Committees** 

People **Inbox** 

### **Virtual conference platform – menu**

 $\checkmark$  To manage your virtual showcase, please select "Edit my organization" in the "Account" dropdown menu.

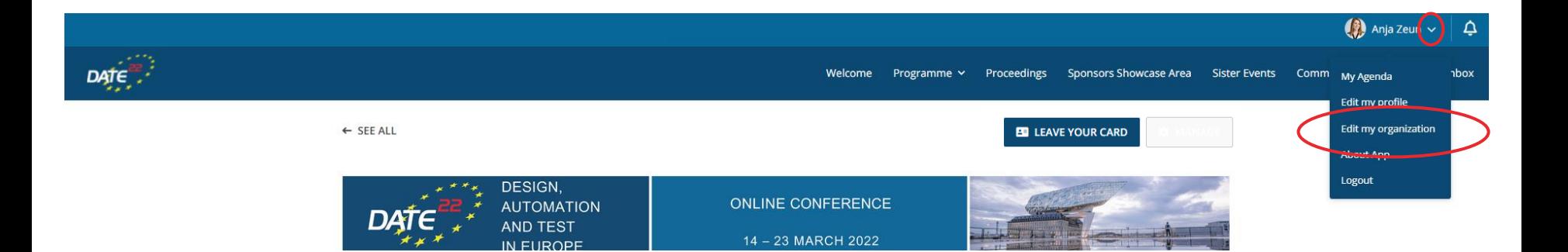

# **Virtual Showcase – Edit my organization**

- $\checkmark$  You are now in the "Backend" area of your virtual showcase.
- $\checkmark$  Here you can enter relevant information, upload logos and/or files.

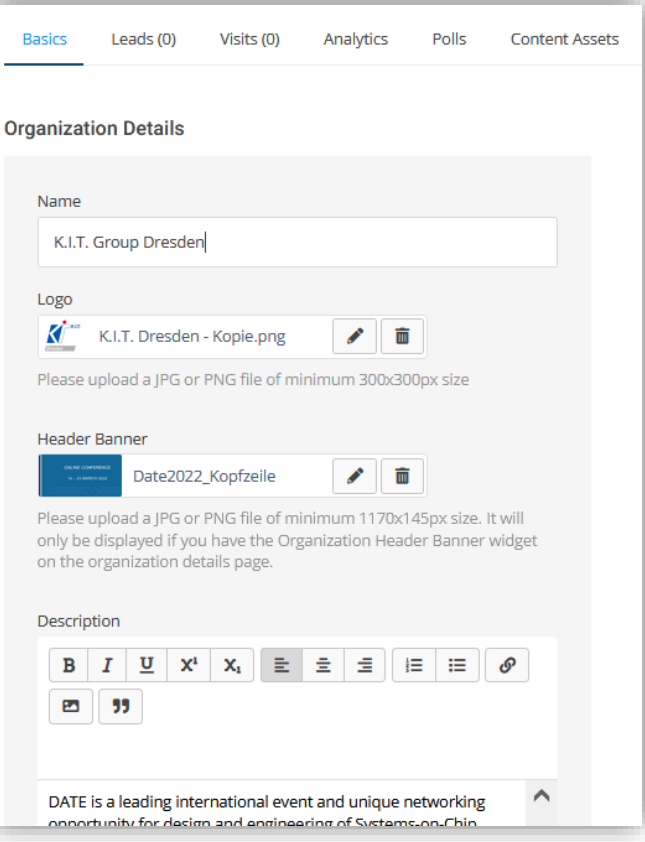

#### **Virtual Showcase – Backend**

✓ "Manage your Team": Please do not use the "New Member" function. We will be happy to assist you if you want to add further representatives to your virtual showcase. Feel free to contact us at [date@kitdresden.de!](mailto:date@kitdresden.de)

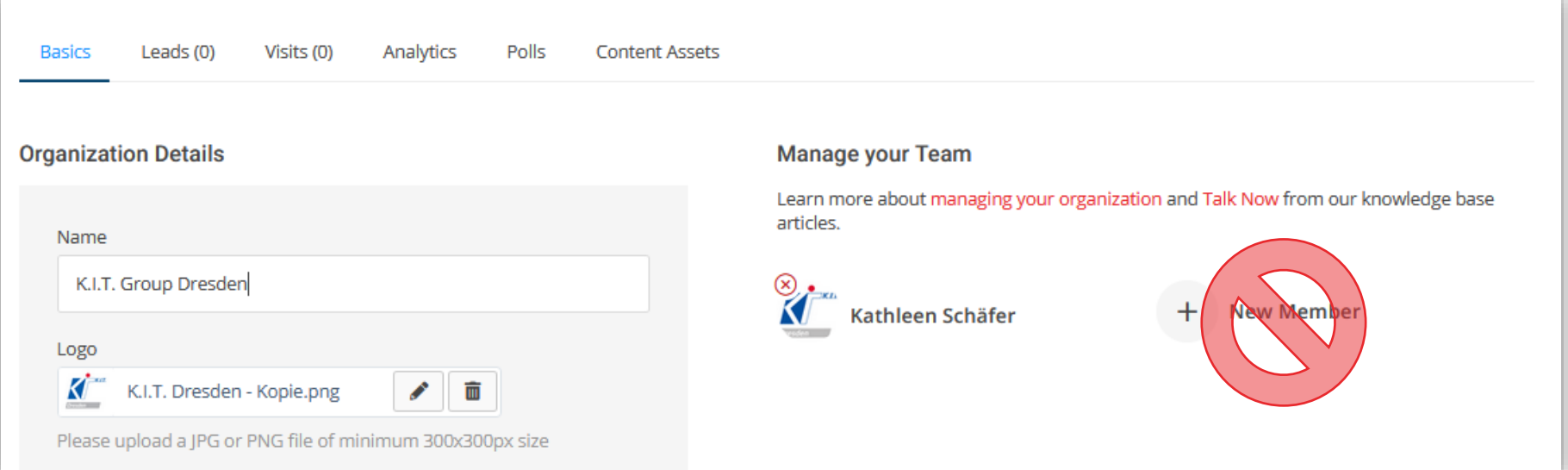

#### **Virtual Showcase – Backend vs Frontend**

 $\checkmark$  To switch back and forth between the backend and the frontend views, simply click on "Back to organization details" (from backend) or "Manage" (from frontend)

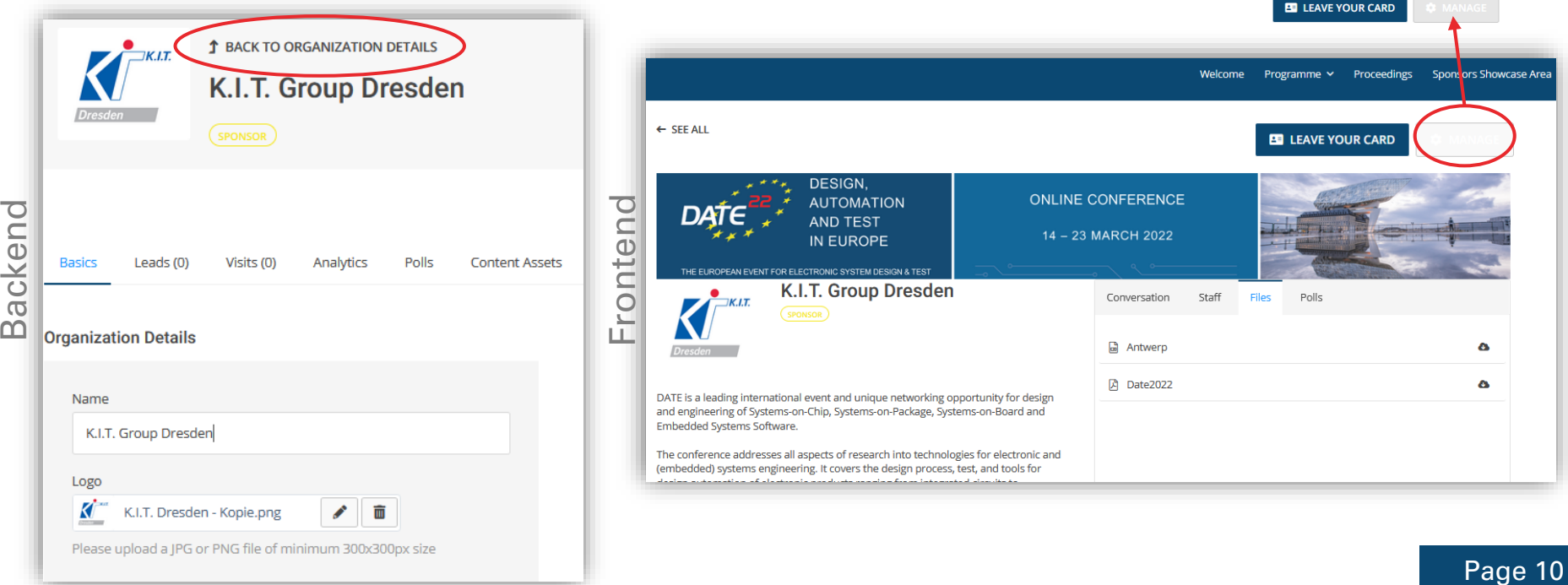

#### **Virtual Showcase – Backend vs Frontend**

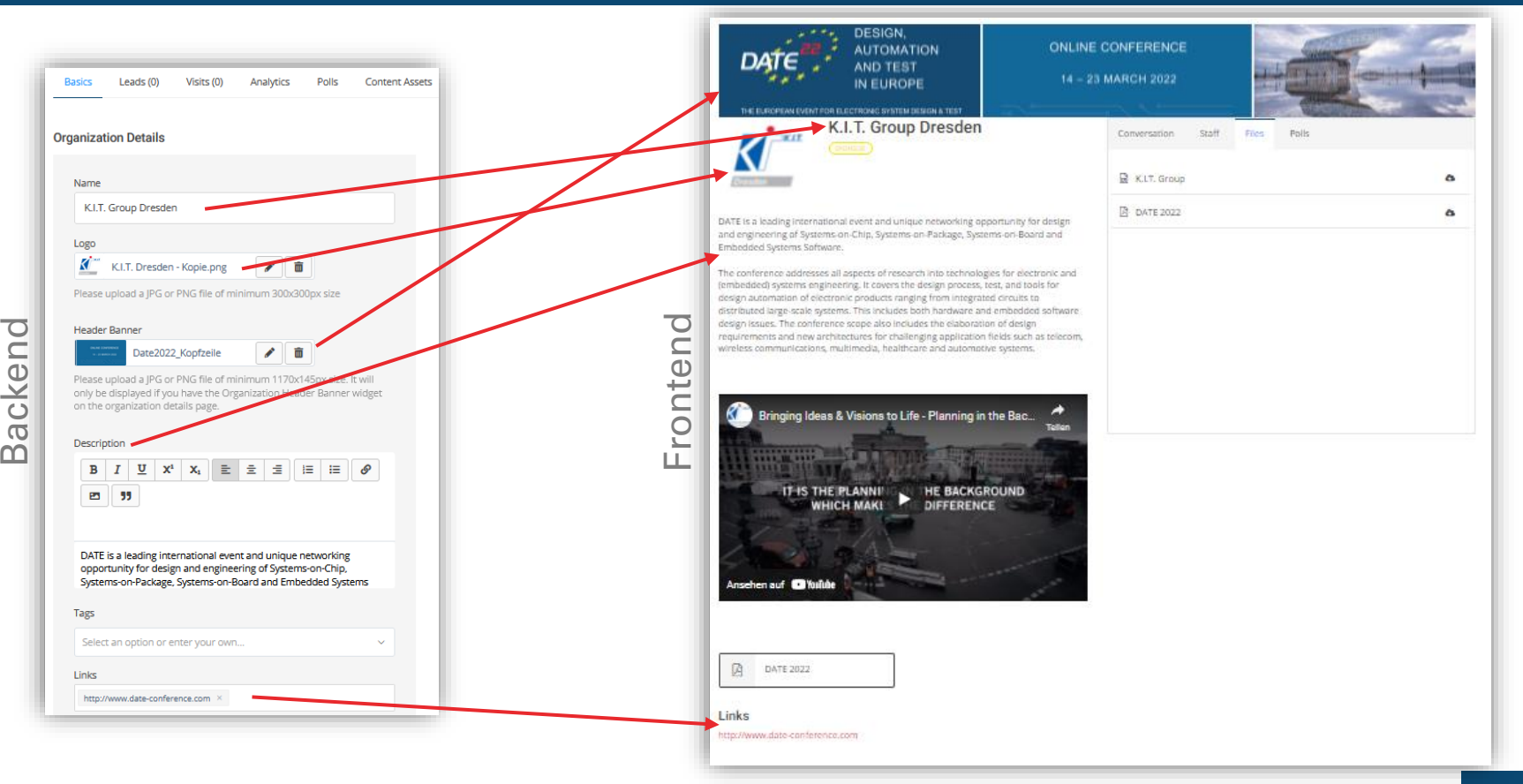

#### **Virtual Showcase – Video/File Upload**

- $\checkmark$  Uploaded videos/files appear in the "files" tab.
- $\checkmark$  By clicking the star icon when the video/file is uploaded, you can highlight your linked / uploaded videos / files to appear in the video carousel (below the company description) / to appear above links.

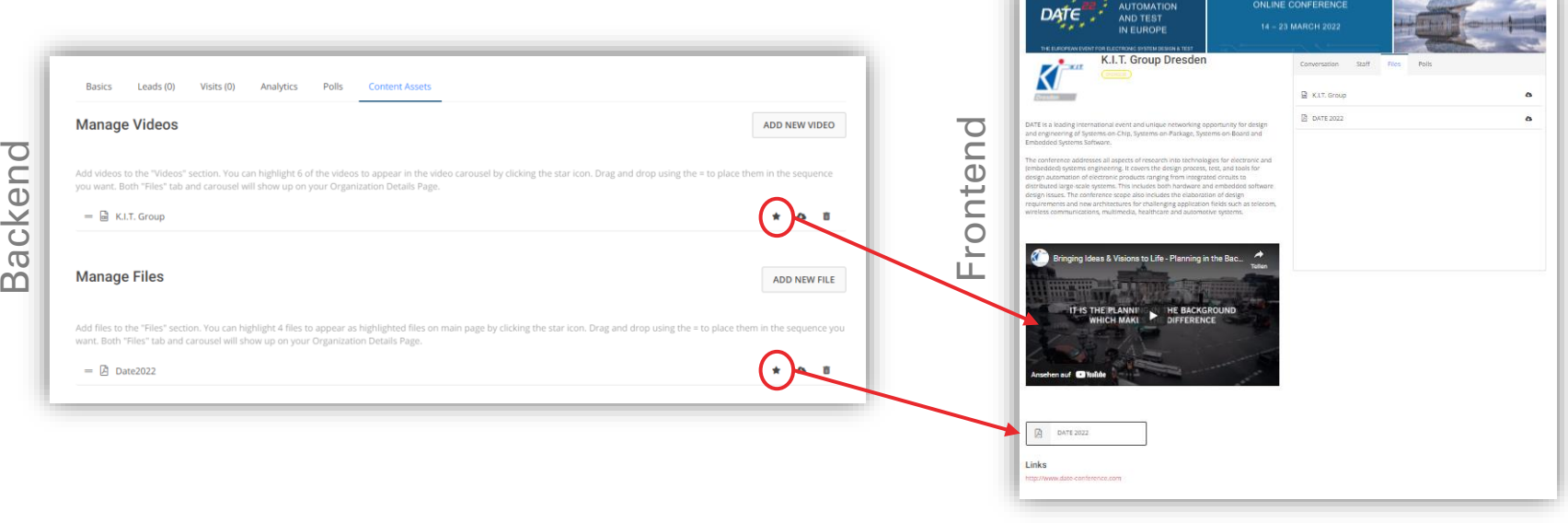

# **Virtual Showcase "Equipment" - Requirements**

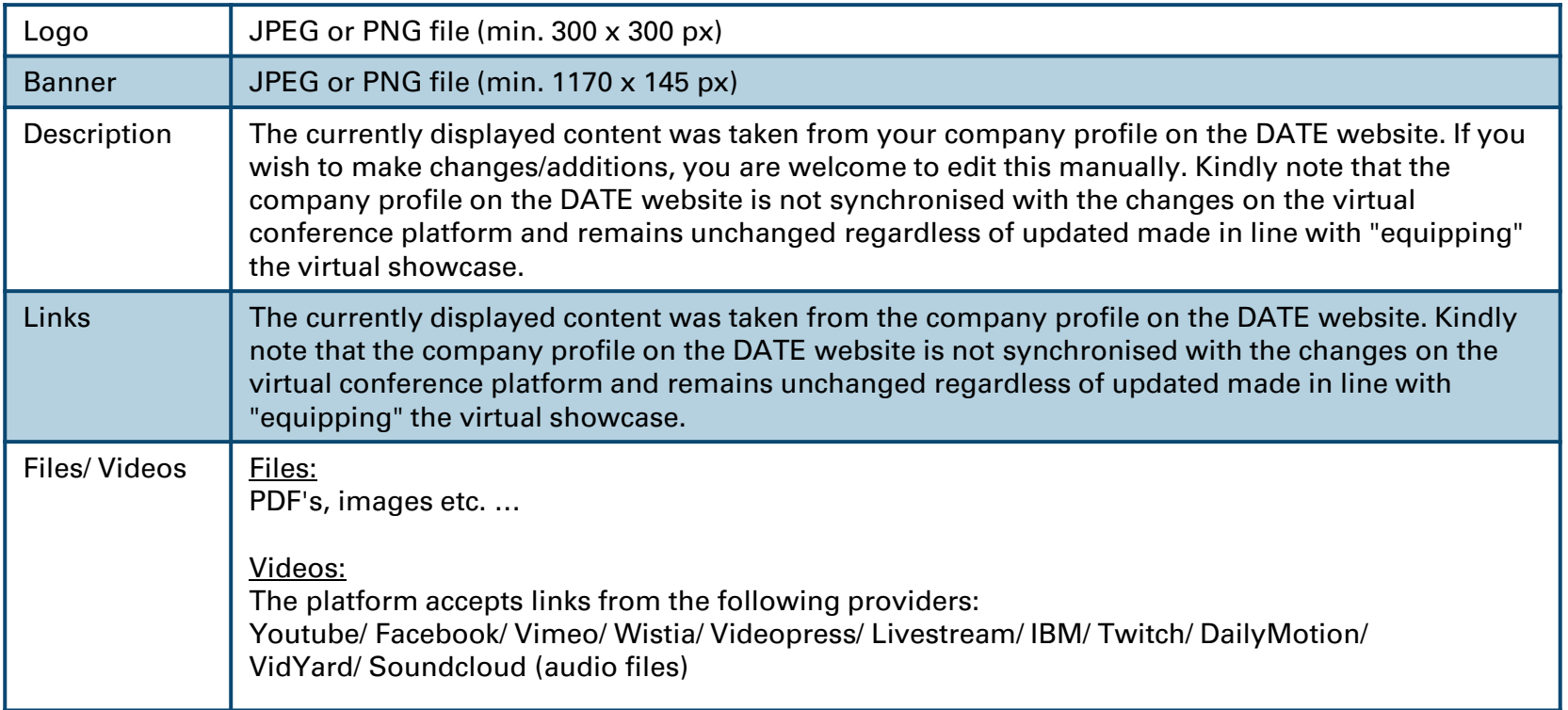

# **Virtual Showcase – Networking**

- $\checkmark$  On your virtual showcase you have the option of a (public) chat function to interact with participants.
- $\checkmark$  Please note: This chat can be viewed and commented by all registered participants. You are welcome to add a short "Welcome" message as a greeting.

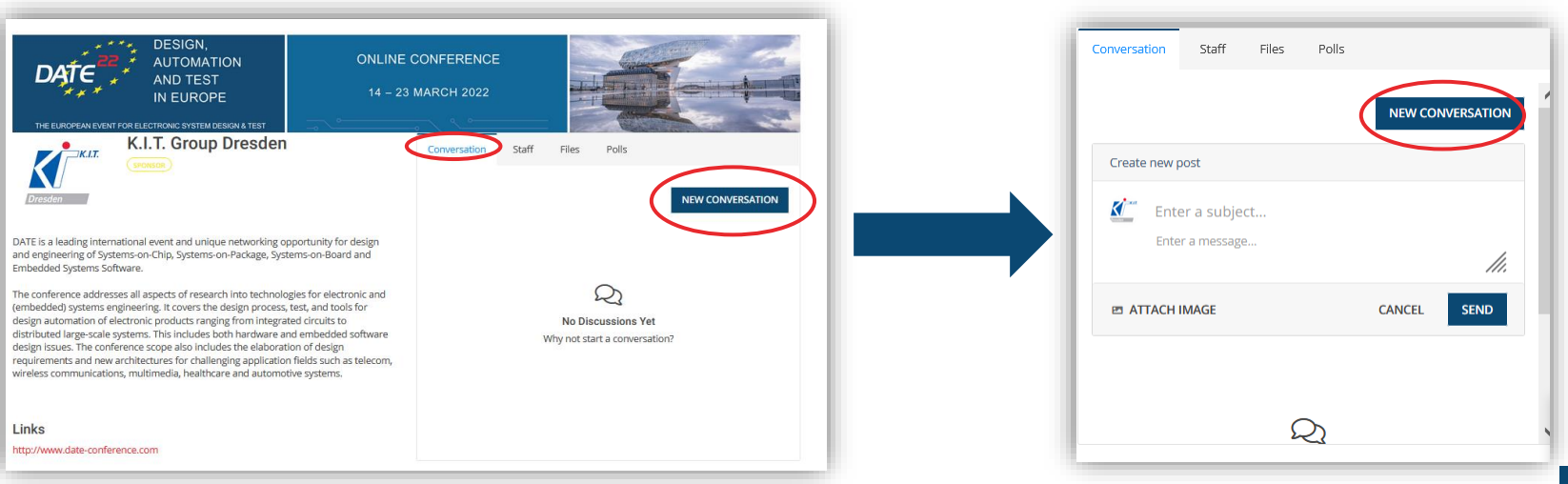

# **Virtual Showcase – Networking**

 $\checkmark$  Virtual showcase visitors may share their contact details with you by using the "Leave your card" function.

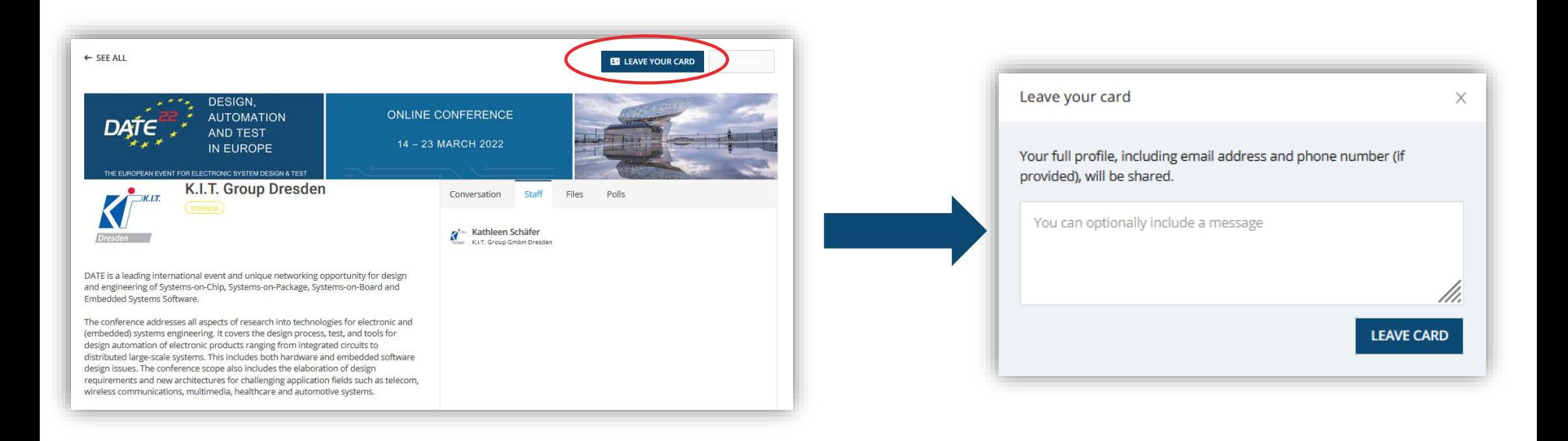

# **Virtual Showcase – Networking**

- $\checkmark$  All showcase representatives are listed in the "Staff" tab.
- $\checkmark$  Virtual showcase visitors may send a private message to one of the representatives by clicking on their name in the list.

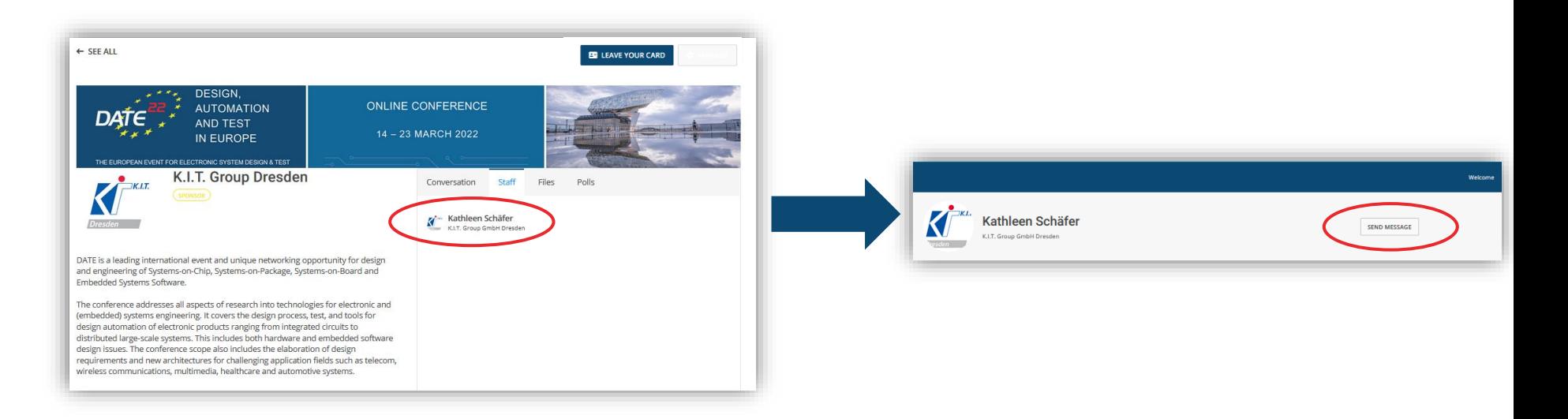

#### **Virtual Showcase – Statistics**

- $\checkmark$  Statistics of your showcase visits can be found in the backend of your showcase in the tabs "Leads", "Visits" and "Analytics".
- $\checkmark$  The "Leads" tab lists all visitors who used the "Leave your card" function.
- $\checkmark$  The "Visits" tab lists all visitors who looked at your showcase.
- $\checkmark$  The "Analytics" tab summarises relevant statistics about your showcase.

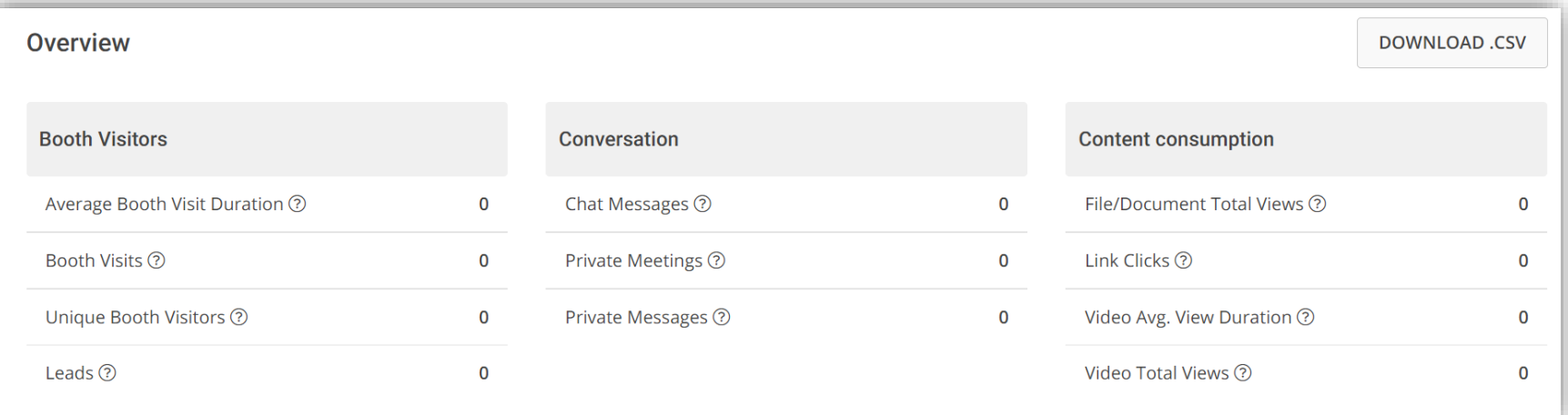

If you need any assistance with the setup of your virtual showcase or have any further questions, please do not hesitate to contact us at

# [date@kitdresden.de](mailto:date@kitdresden.de)

Thank you for your participation and contribution to

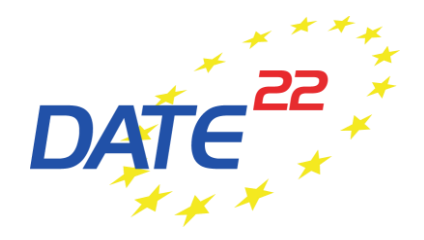